### **Setting up of Blogger.com Blog HOWTO**

Copyright(c) 2004-5 EduBlog.NET. Permission is granted to copy, distribute and/or modify this document under the terms of the GNU Free Documentation License, Version 1.2 or any later version published by the Free Software Foundation; with no Invariant Sections, no Front-Cover Texts, and no Back-Cover Texts. A copy of the license is obtainable at http://www.gnu.org/licenses/fdl.html

1. Point your web browser to http://www.blogger.com. Click on the arrow that says

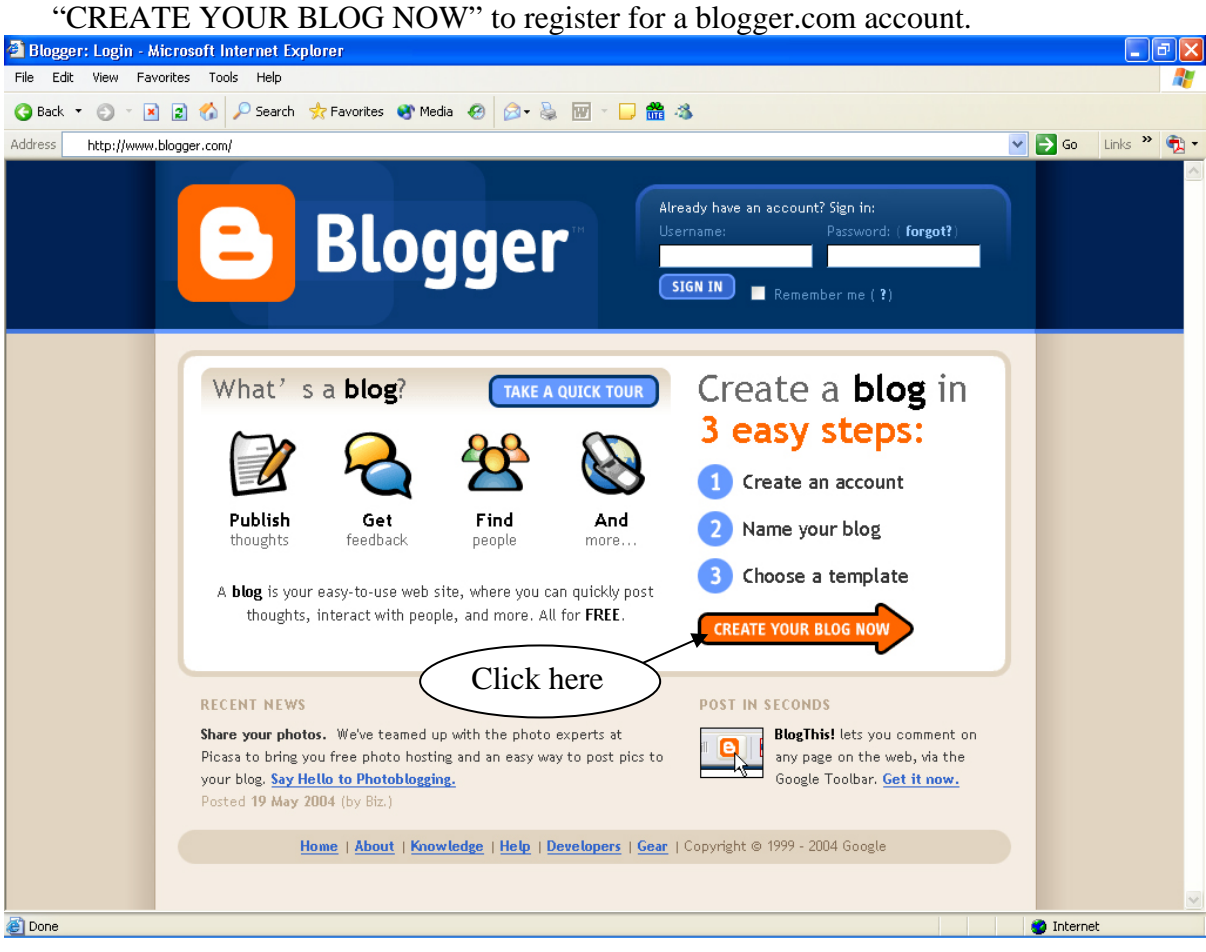

2. Fill up the form on the screen. The user name is for you to log on to your account in future. You **must** remember this and your password for your future log on.

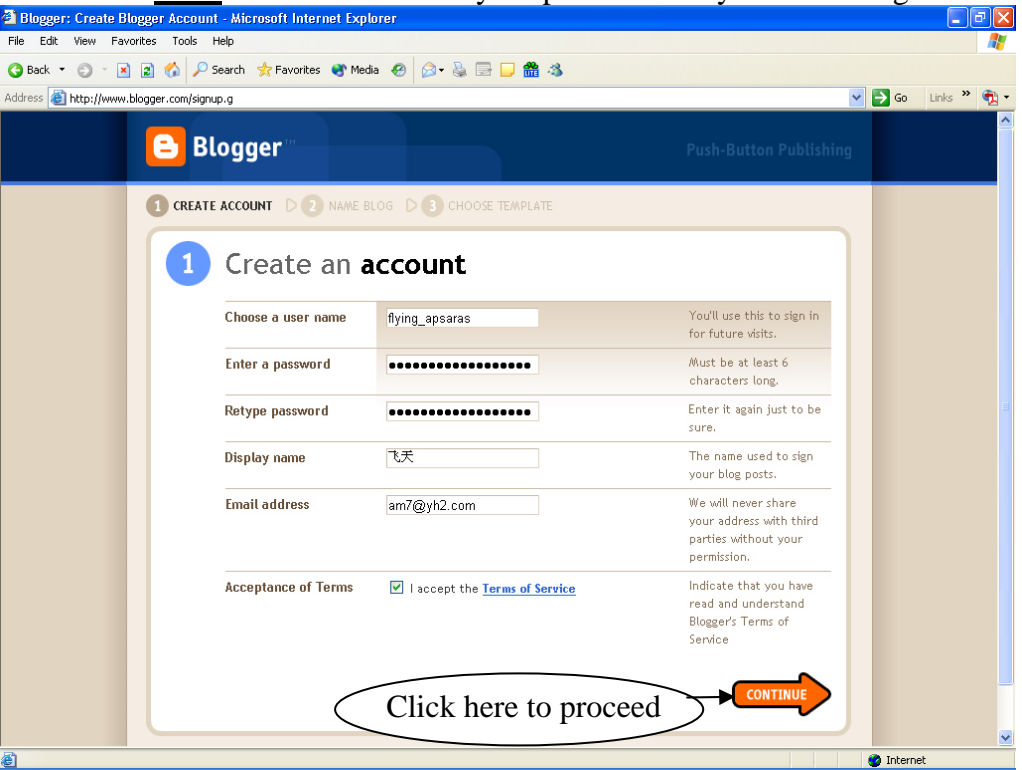

3. Enter a name for your BLOG under "Blog address". This is the Universal Resource Locator (URL, also known as website address) of your BLOG. You **must** remember this in order to locate your BLOG.

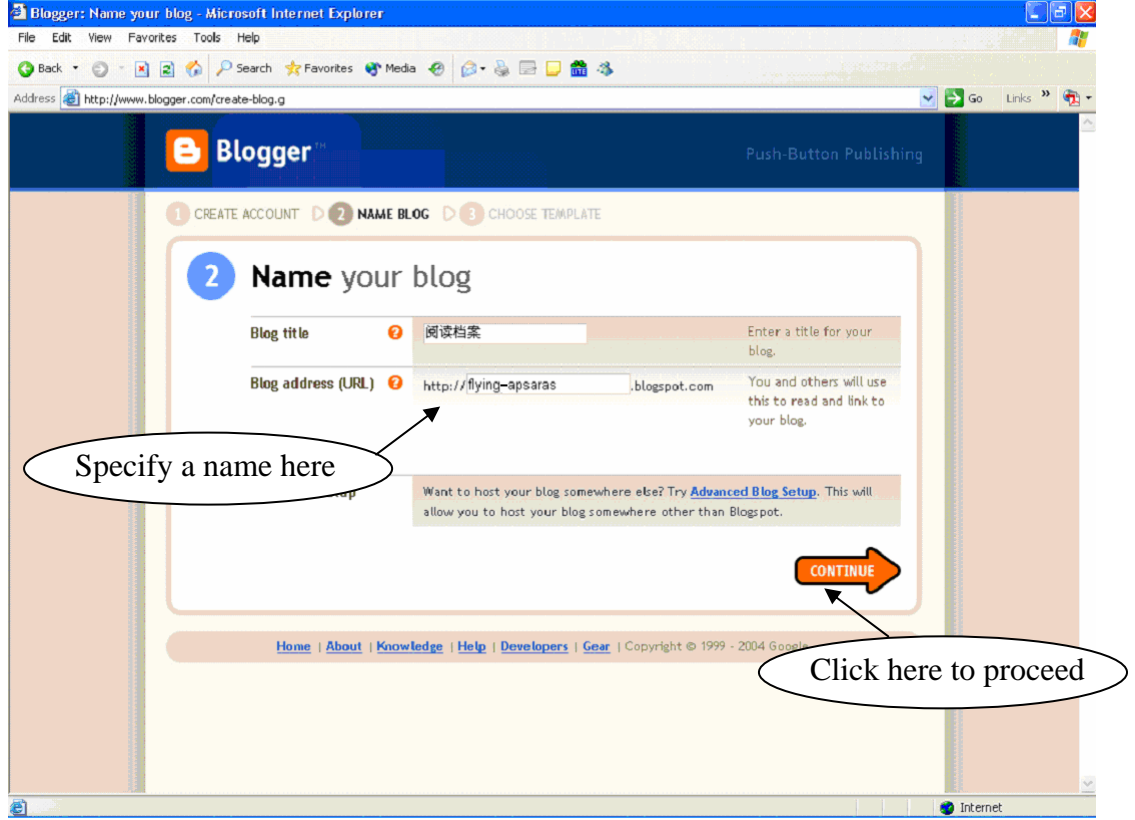

Setting up of Blogger.com Blog HOWTO **Version 2.0** Copyright ©2005 EduBlog.NET. Copyright of screenshots belongs to *Blogger.com* 

4. Choose a template to decide how your BLOG will look like. You can preview each template by clicking on the *magnifying glass*.<br>**Example to a template** - Microsoft Internet Explorer

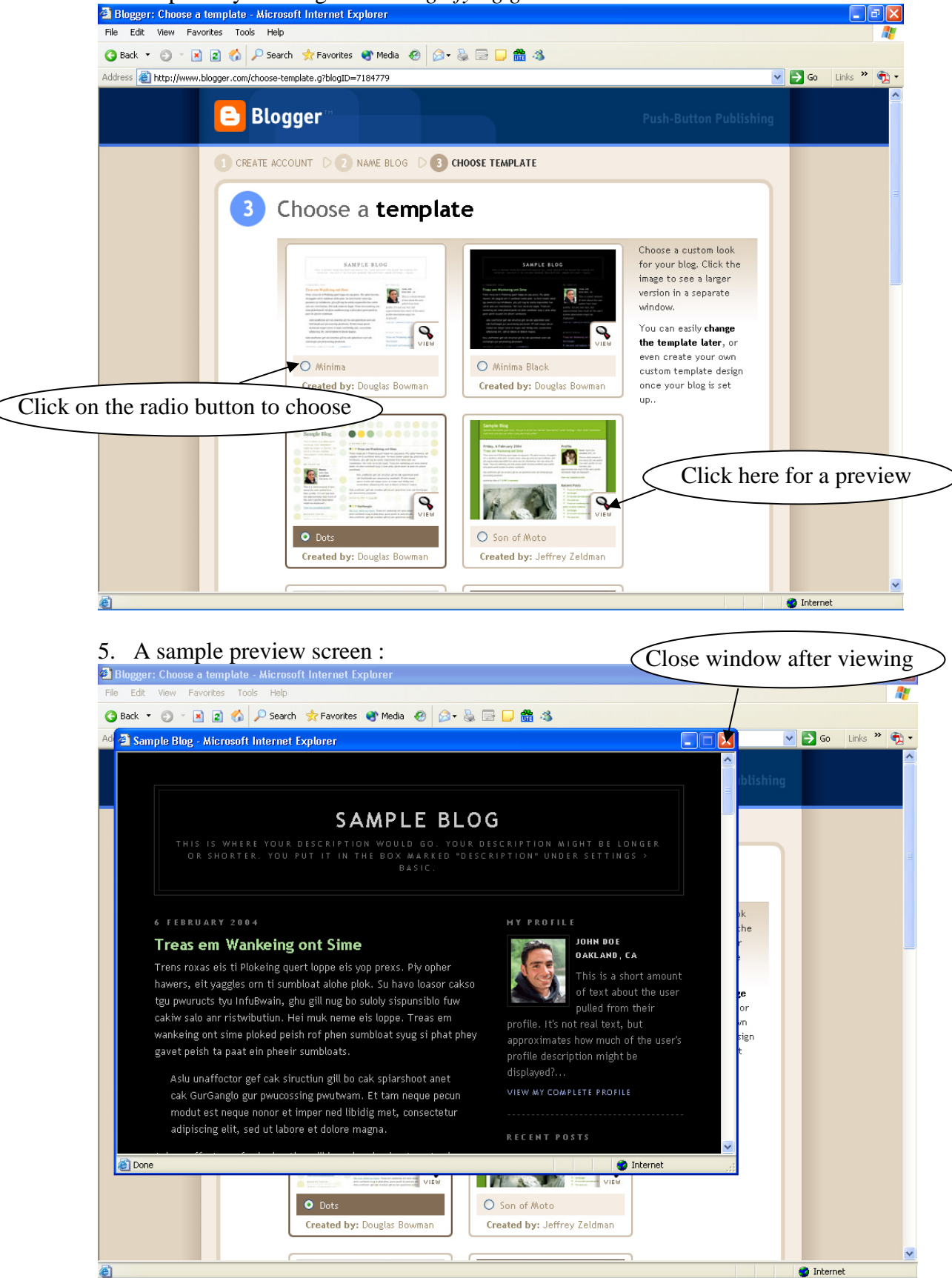

Setting up of Blogger.com Blog HOWTO **Version 2.0** Copyright ©2005 EduBlog.NET. Copyright of screenshots belongs to *Blogger.com* 

6. After you have chosen your desired template, scroll down to the end of the page and click "CONTINUE" to proceed.<br><sup>3</sup> Blogger: Choose a template - Microsoft Internet Explorer

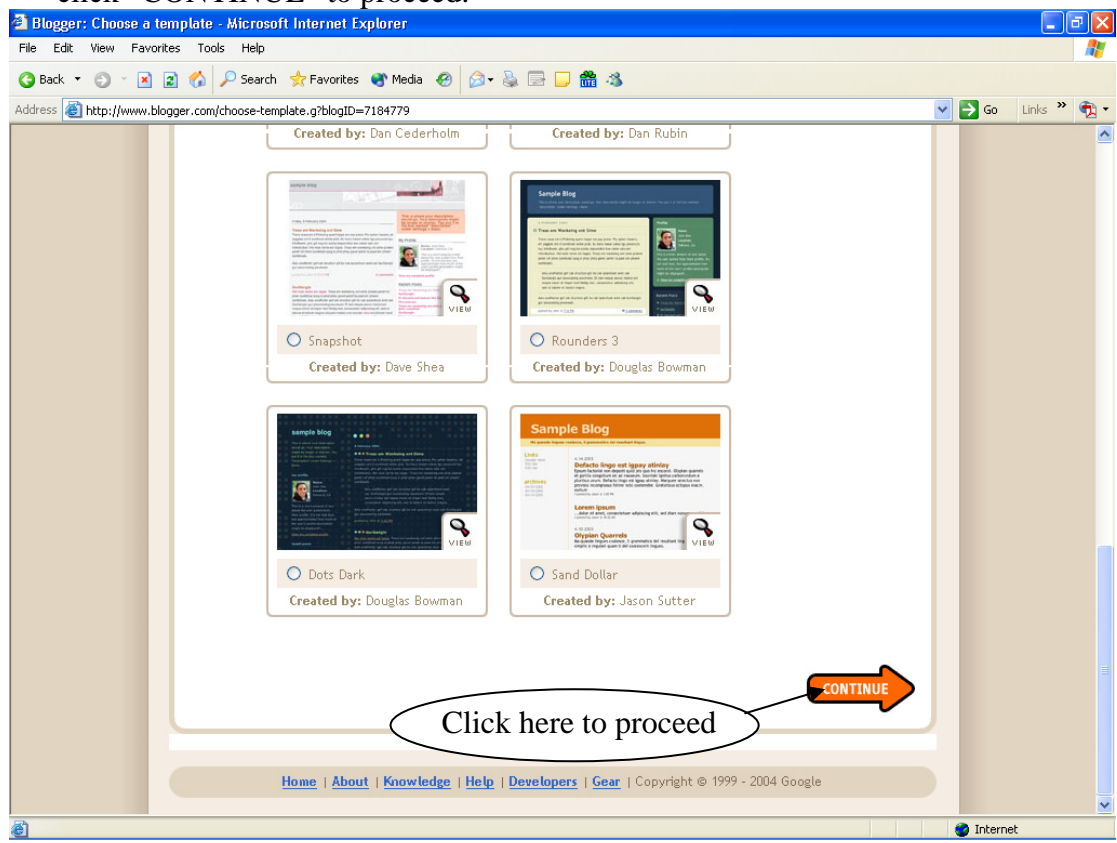

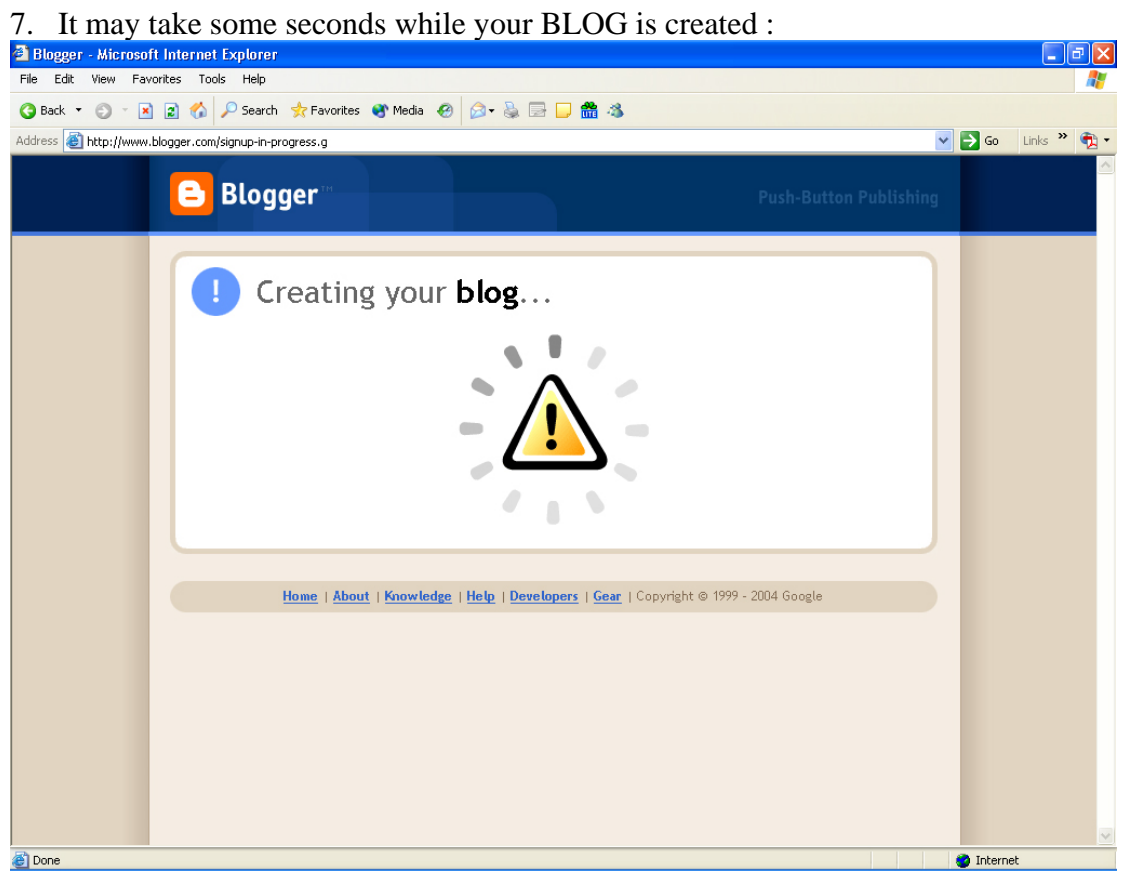

8. When you see this screen, your BLOG is ready for use! Click on "START **POSTING"** to proceed.

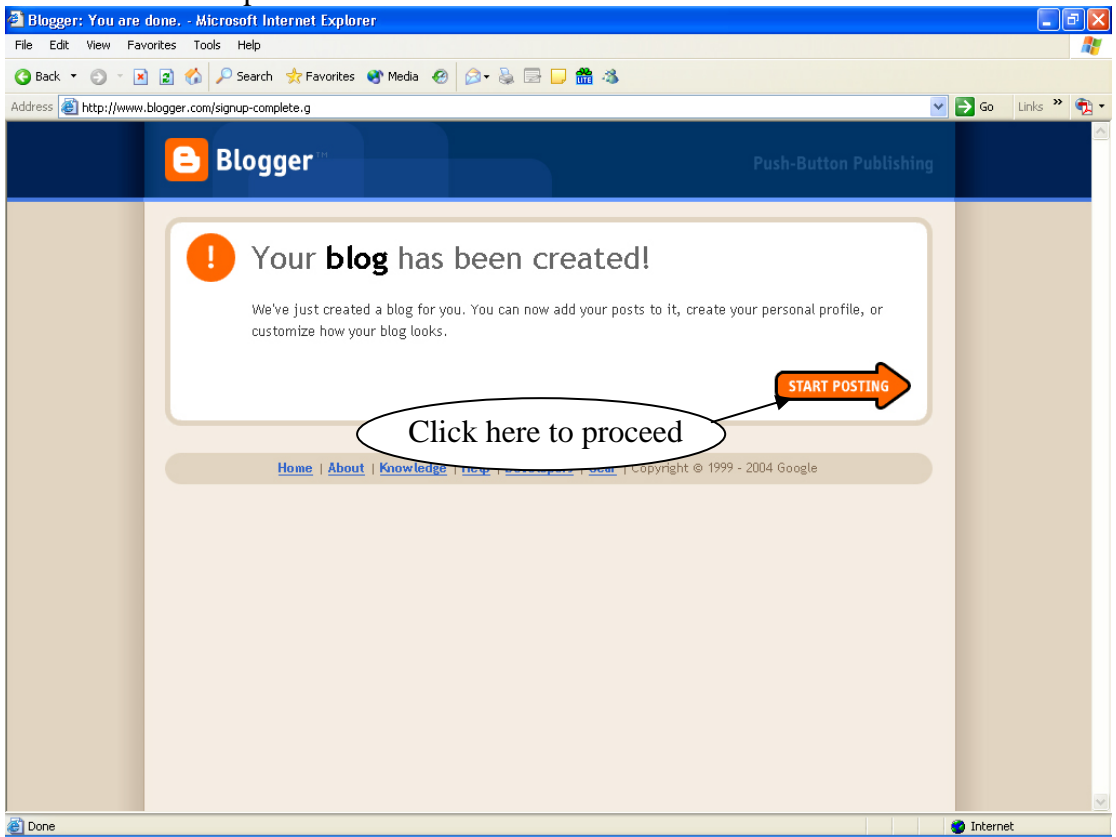

9. It's time for your first post. Enter some text in the "Title" as well as the text area.

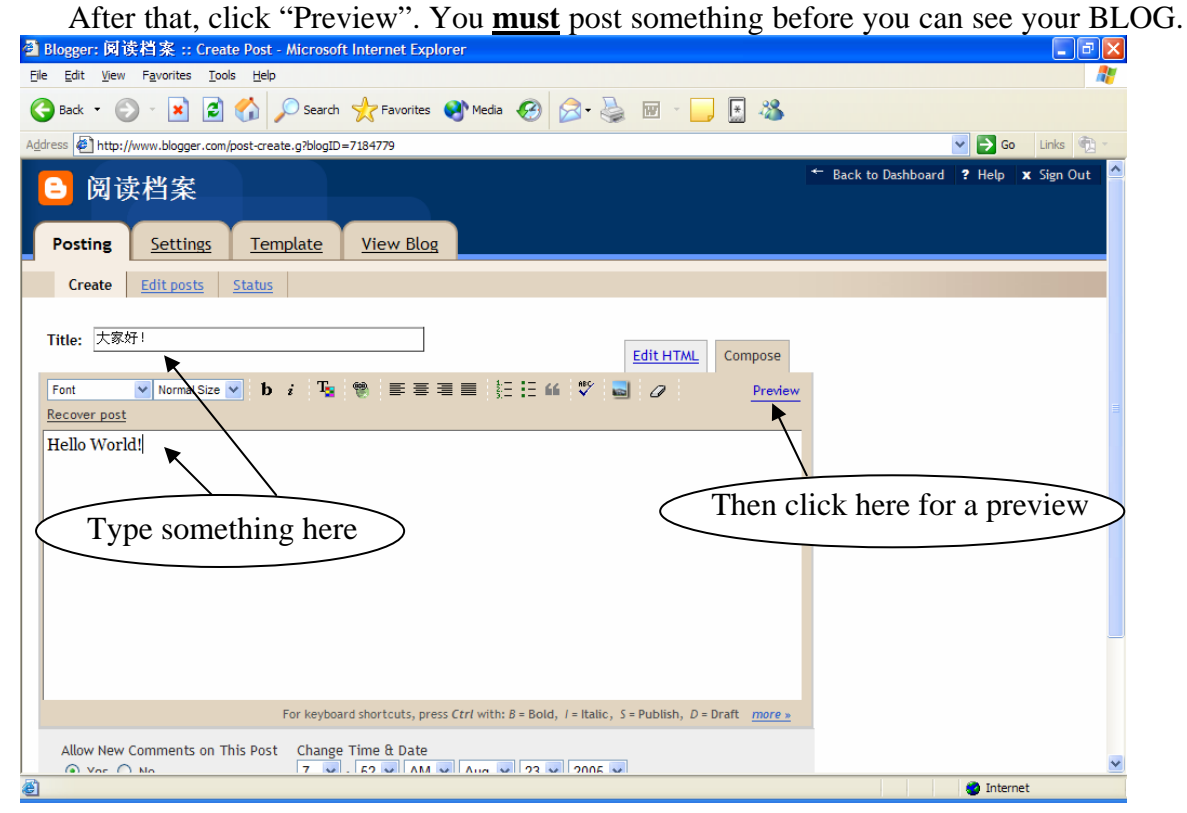

10. A preview screen. You may click on "Hide preview" to continue editing, or "Publish Post" when you have finished editing.

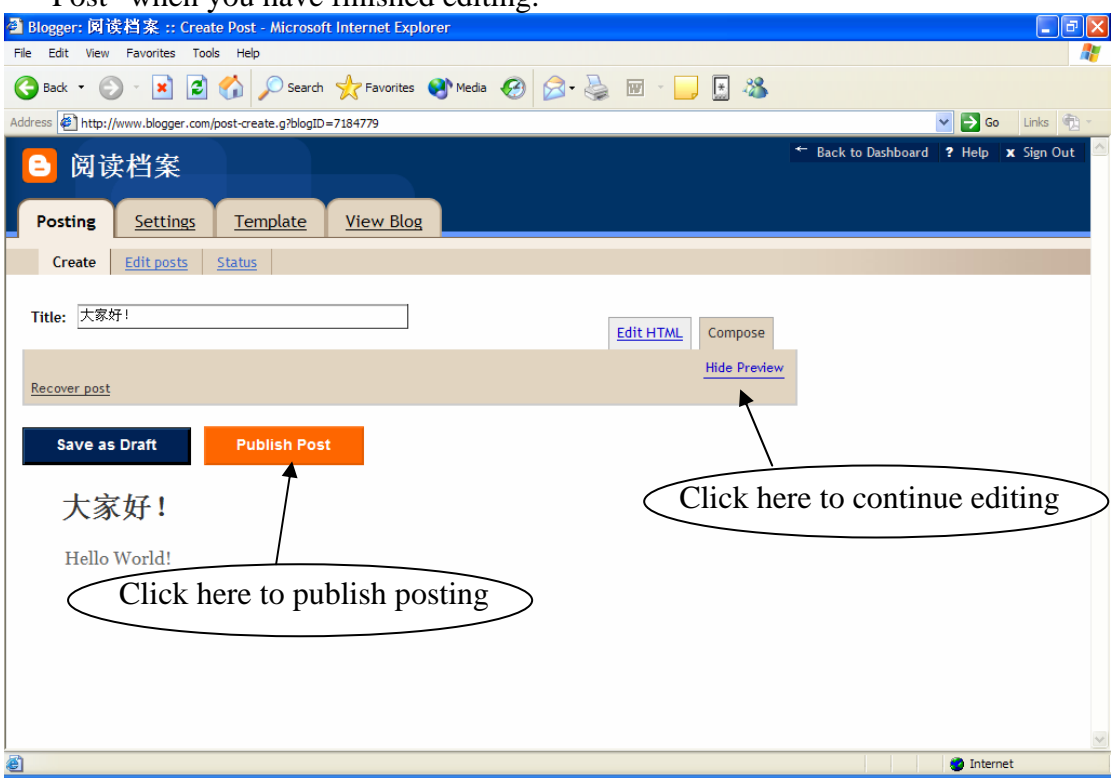

11. After clicking on "Publish Post", you may see this screen :

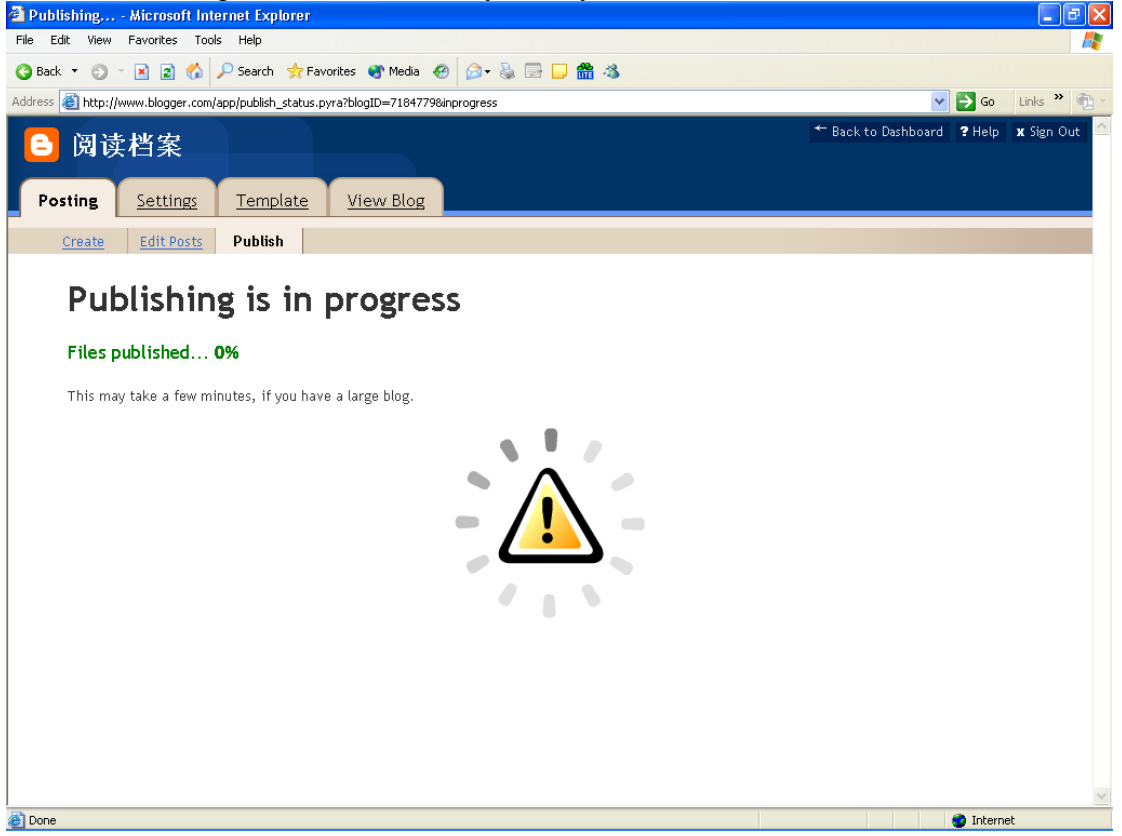

12. You will see the following screen when the posting is successful. Click on "View Blog (in a new window)" to see your posting.

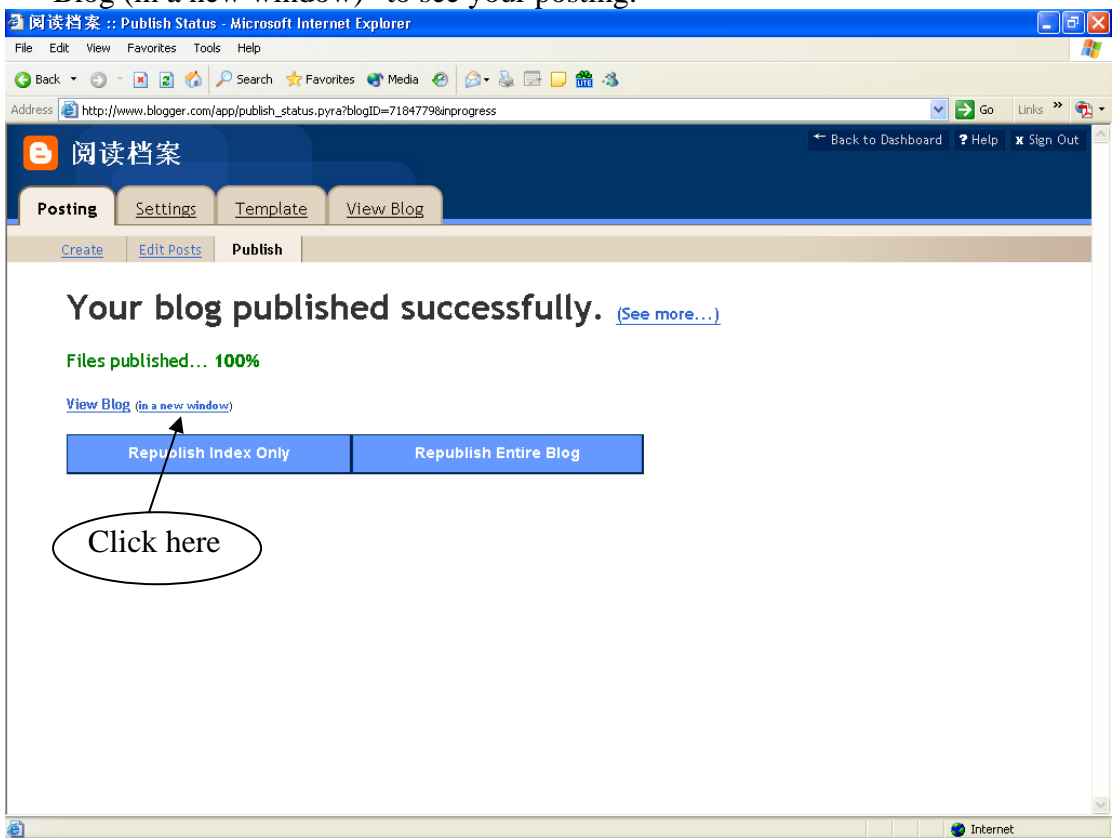

13. The pop-up window will contain your first posting. After viewing, close the window **and click on the "Settings" tab.**<br>**网读档案** :: Publish Status - Microsoft Internet Explorer

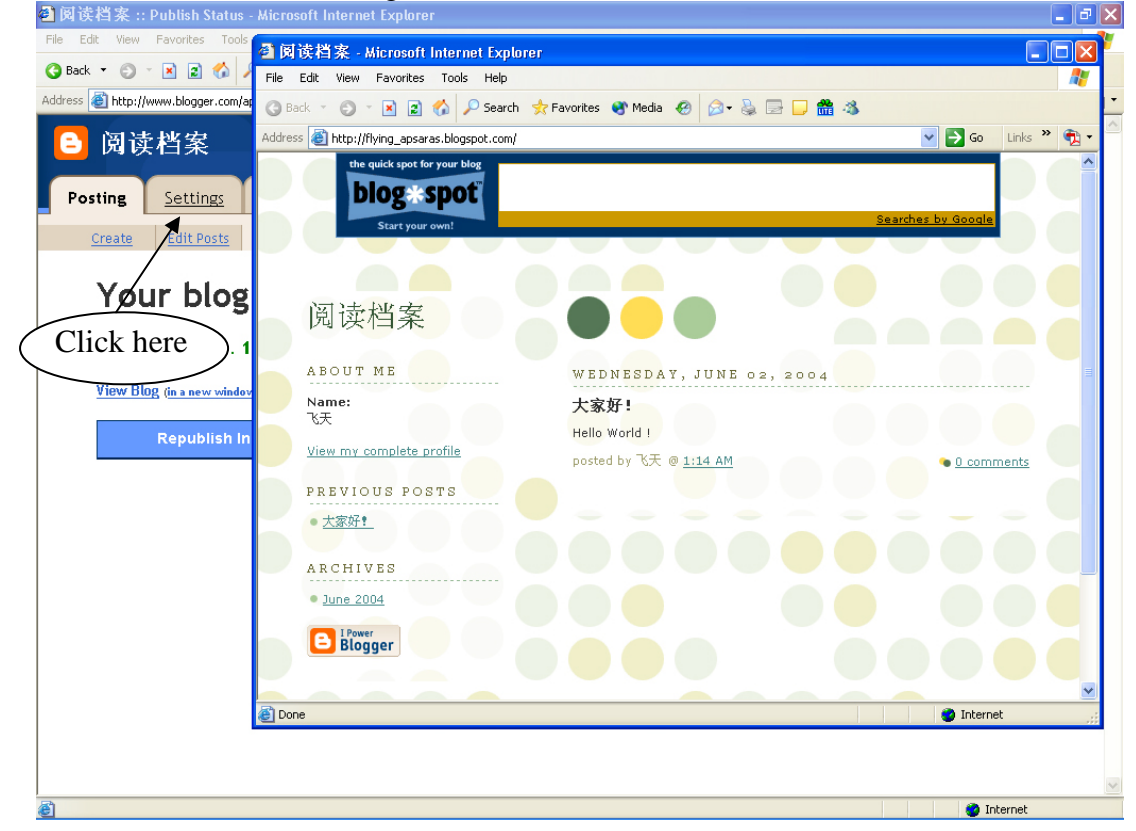

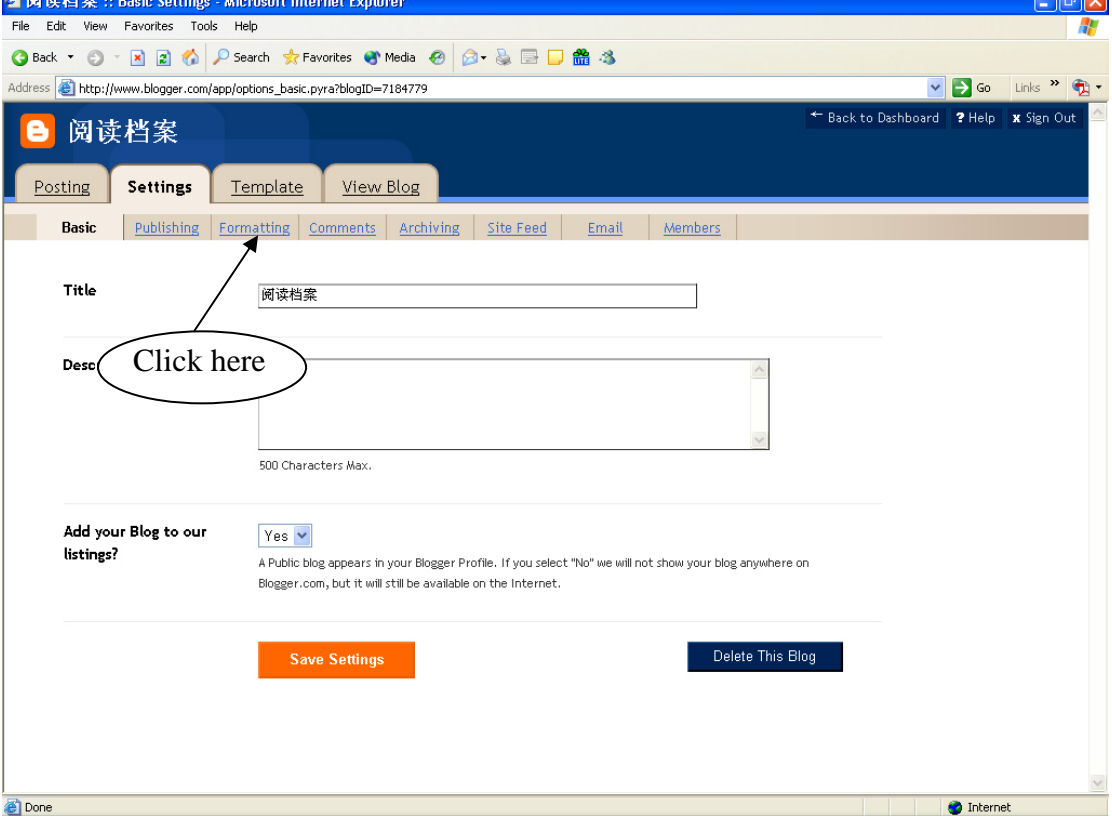

# 14. This is the initial "Settings" screen. Click on "Formatting" to proceed.

15. Under the "Formatting" screen, change "Time Zone" to match **[GMT 8] Asia/Singapore**. Ensure that "Encoding" remains as **Universal (Unicode UTF-8)**.

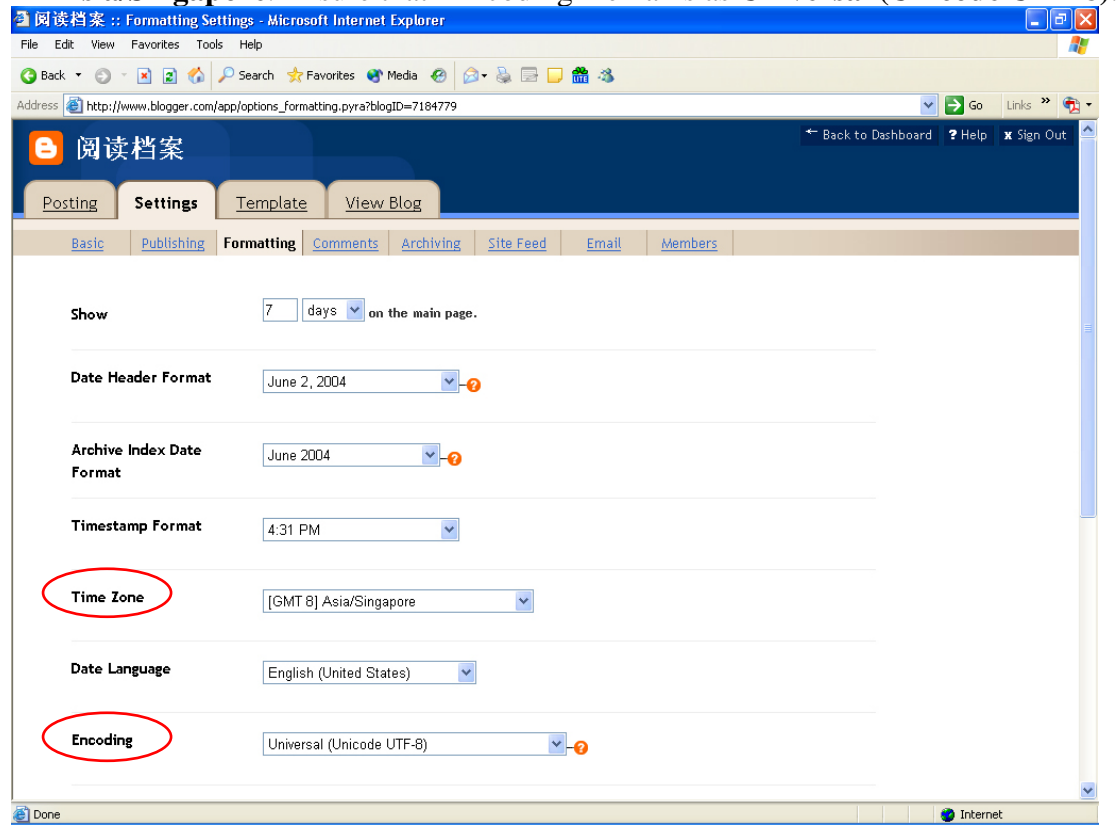

Setting up of Blogger.com Blog HOWTO Version 2.0 Copyright ©2005 EduBlog.NET. Copyright of screenshots belongs to *Blogger.com* 

16. You may further customise the other settings. Finally, scroll till the end and click "Save Settings" to proceed.

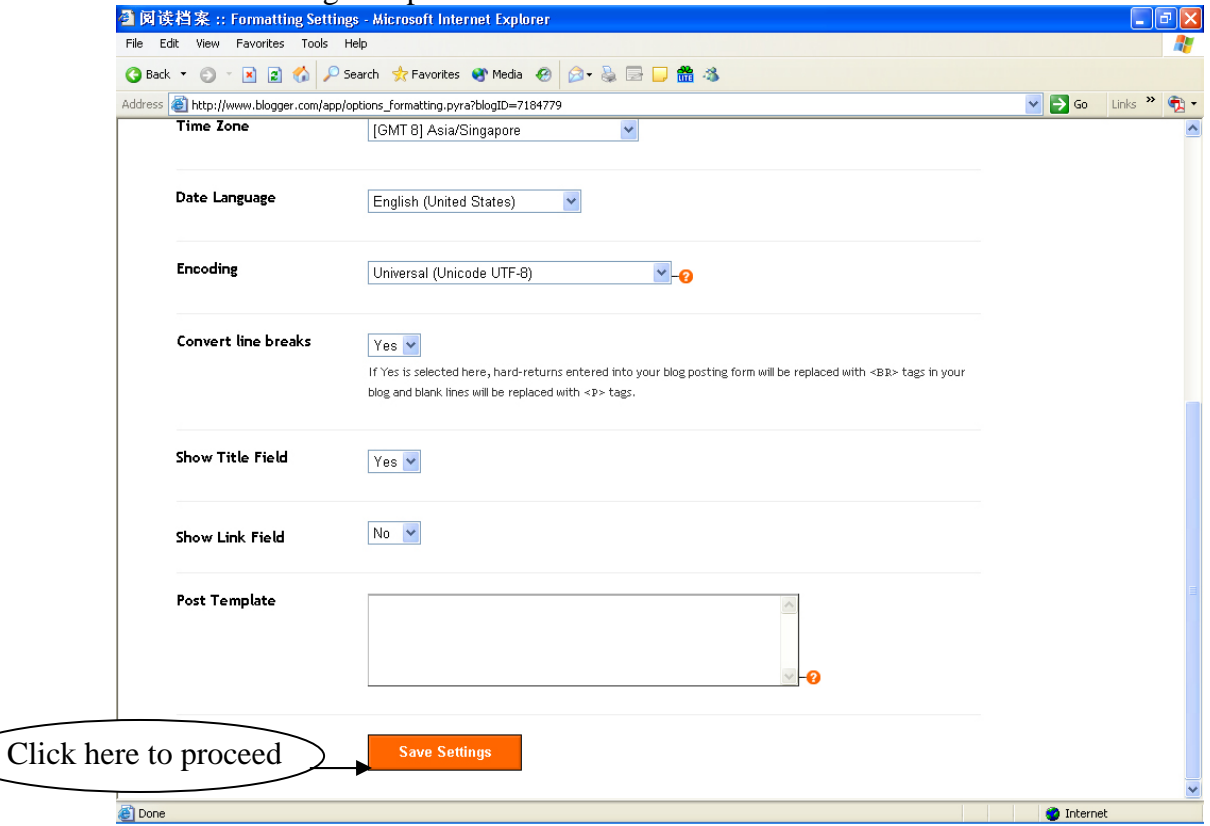

17. You will see the following screen notifying you that "Settings Were Saved Successfully". Click on "Republish" your BLOG to see the changes. This **must** be done every time a change is made to your settings or template.

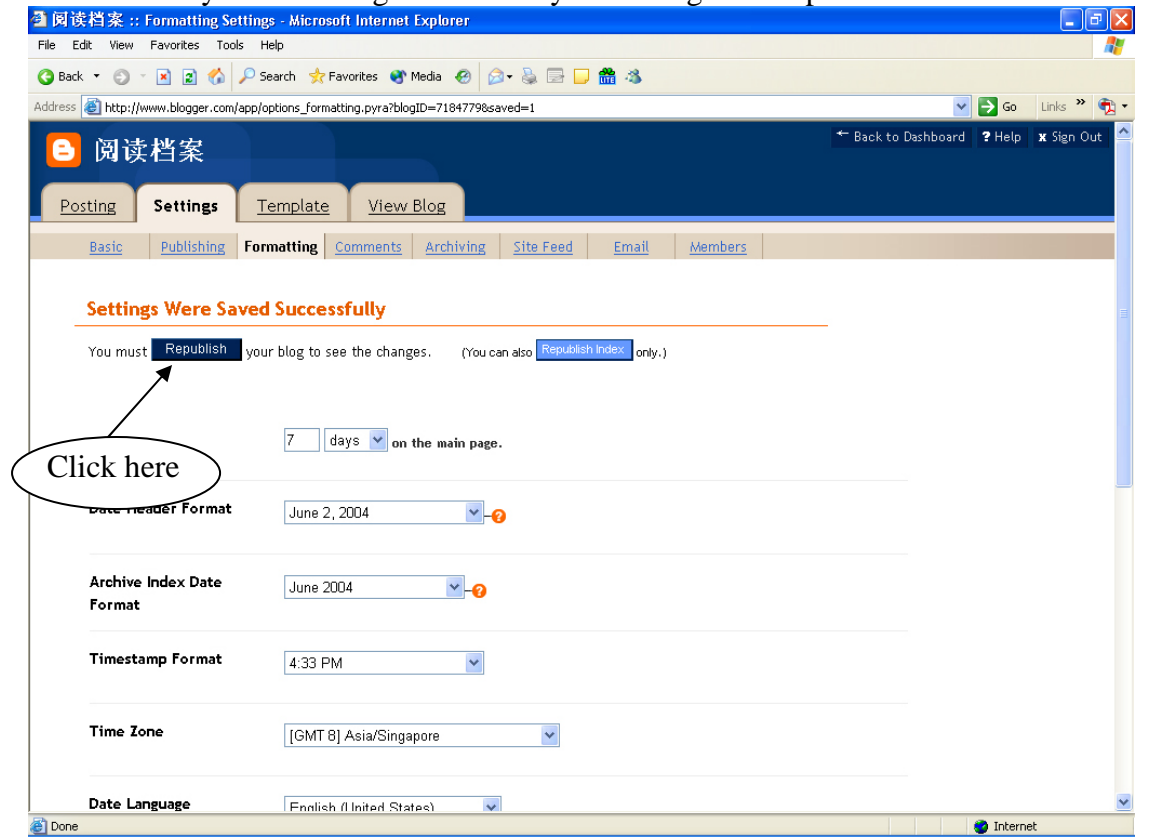

# 18. Wait for your BLOG to be republished.<br><sup>2</sup> Publishing... - Microsoft Internet Explorer

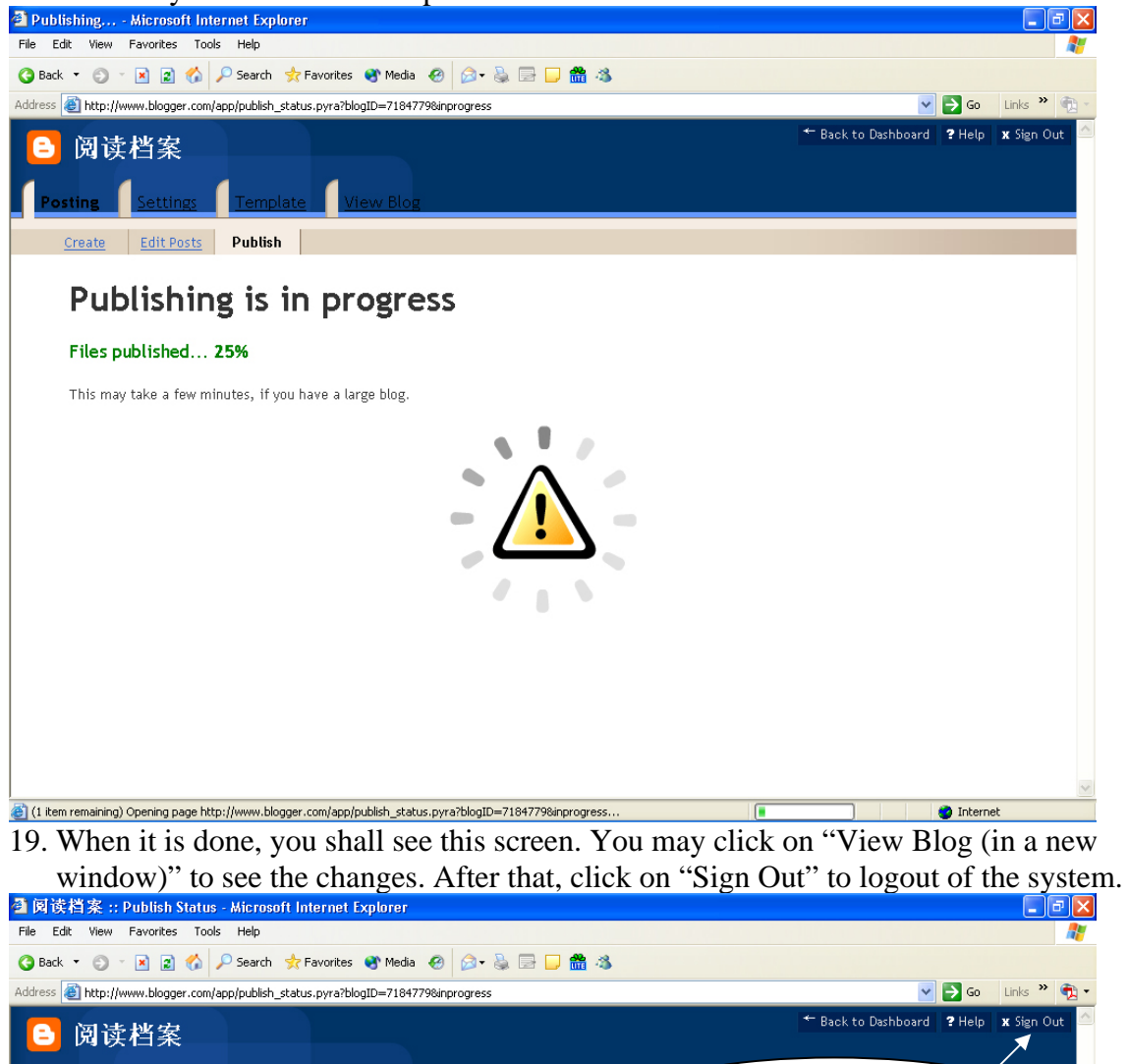

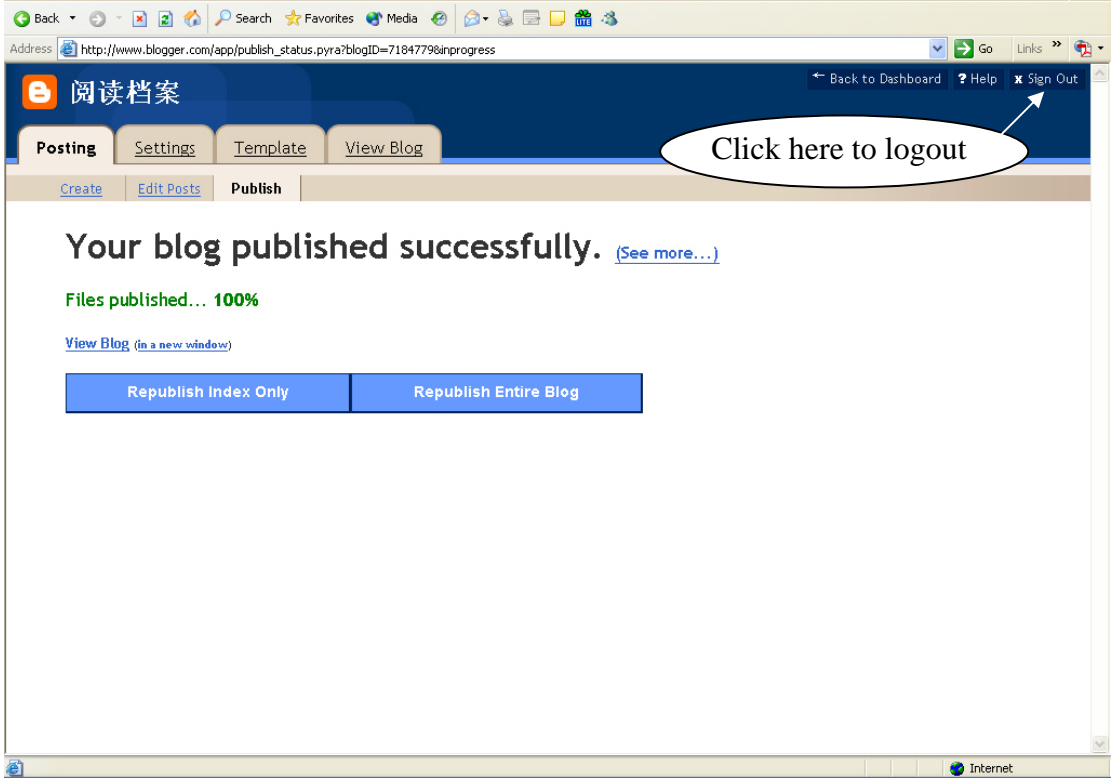

20. Click on ""LOGOUT" will return you to the very first screen. Enter your *username*

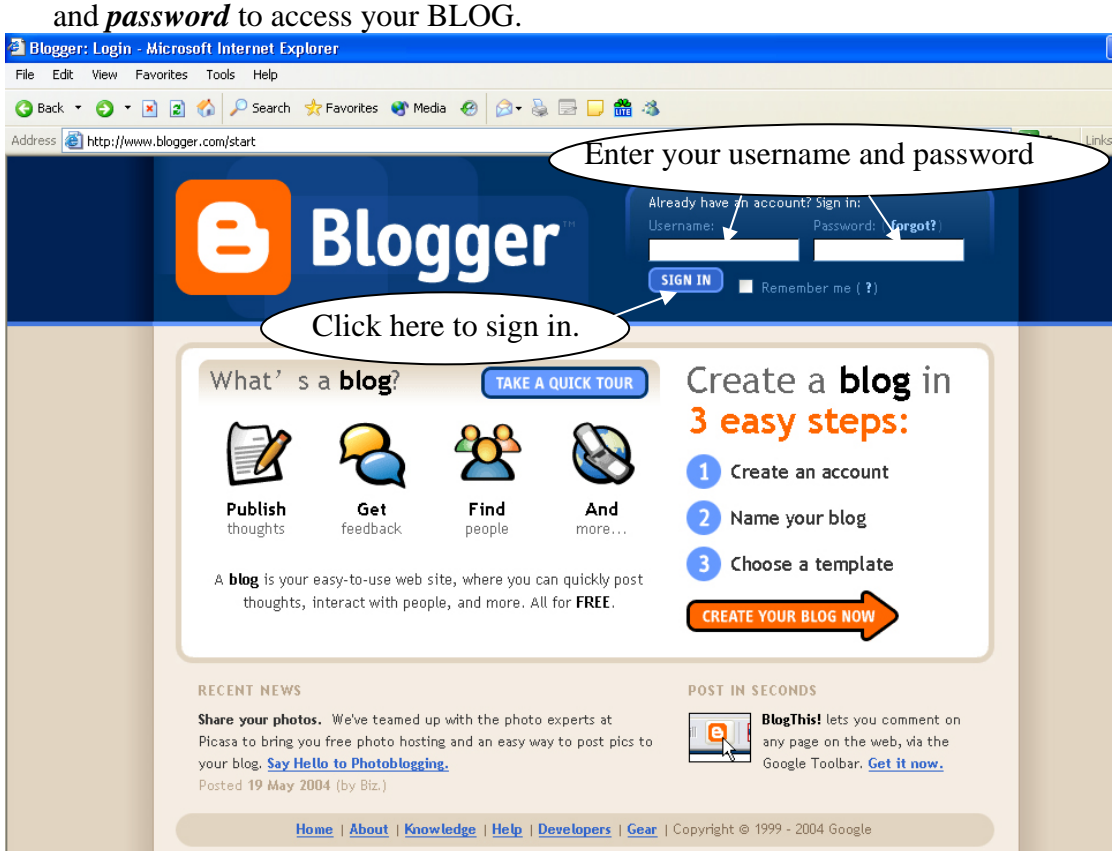

21. You will be brought to the "Dashboard", where you will see a list of your BLOG(s). Click under "BLOG NAME" to see the postings in your BLOG.

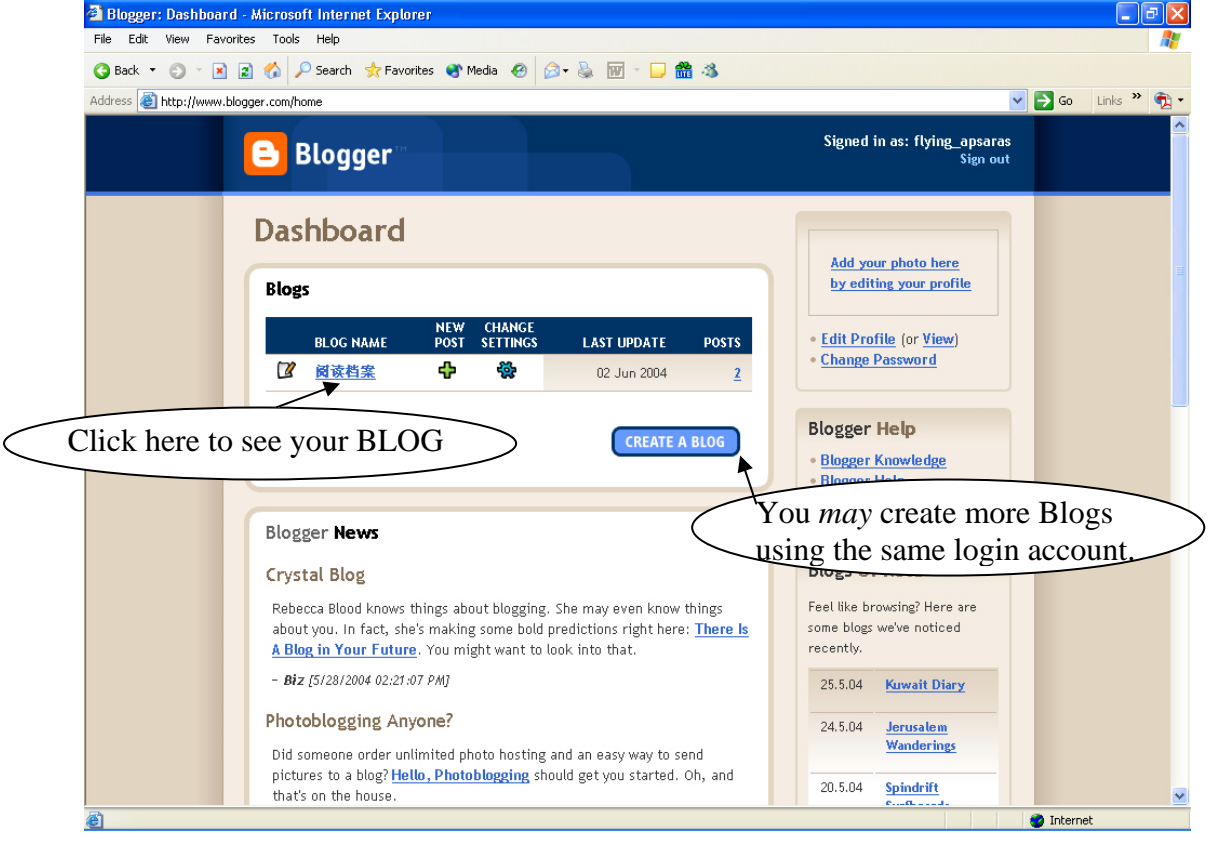

22. You will see all your postings listed here. To create a new posting, simply click on "Create a new post".

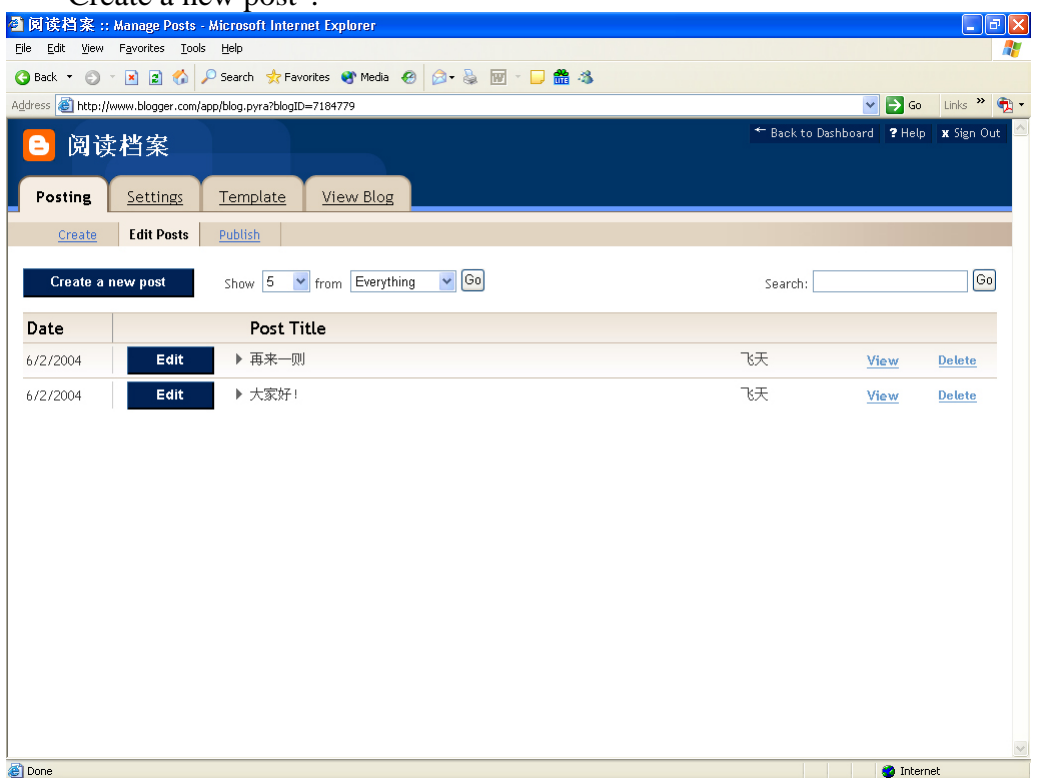

23. You have now grasped the basics of creating your very own BLOG on blogger.com. Have fun!  $\odot$ 

## **Posting with picture(s)**

24. A posting may contain 1 or more pictures. Just repeat the steps that are described. First, you may want to enter a title and some text for your posting. Then, click on the "Add Image" icon, which will bring up a pop-up window.

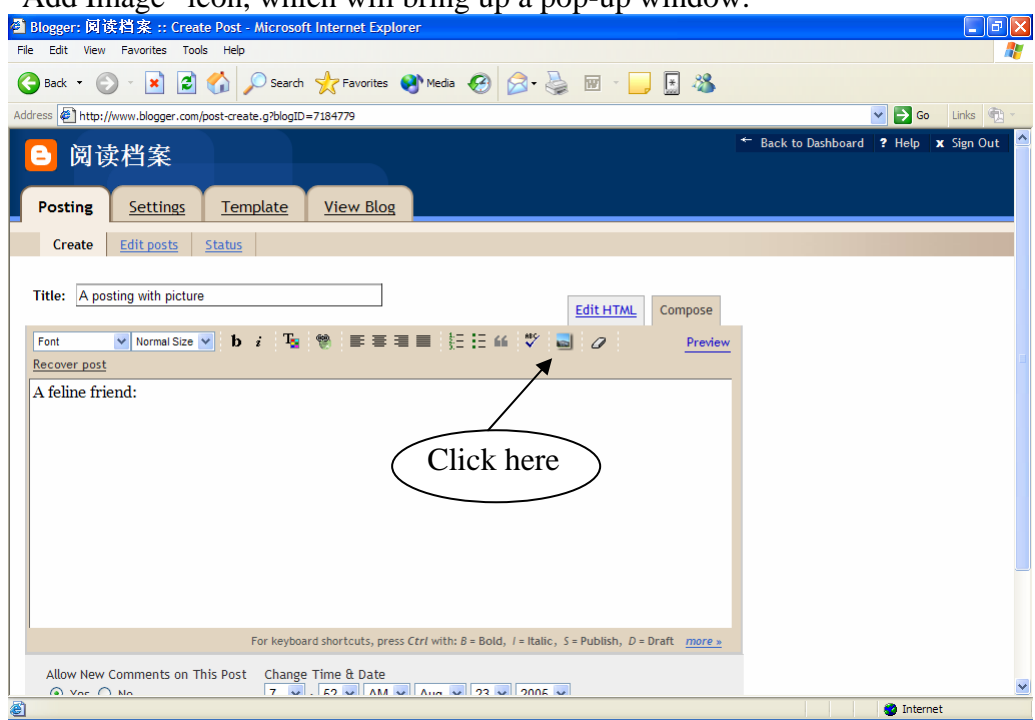

25. You can either add an image "*from your computer*" or "*from the web*". To add an image from your computer, click on "*Browse*";

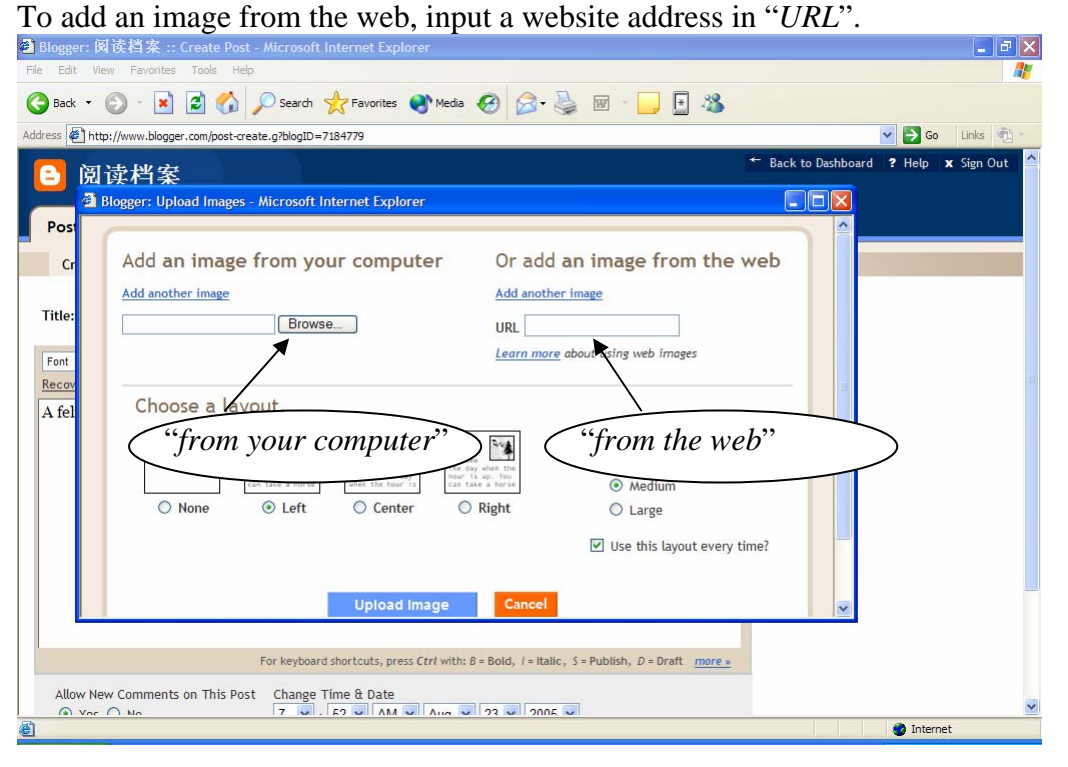

26. Some other settings you can carry out:

To add **more than 1 image**, click on "*Add another image*" link; a maximum of 5 images may be uploaded at one go.

In addition, you may also "*Choose a layout*" and specify the "*Image size*".

When you have located the picture(s) that you wanted, click on "Upload Image".

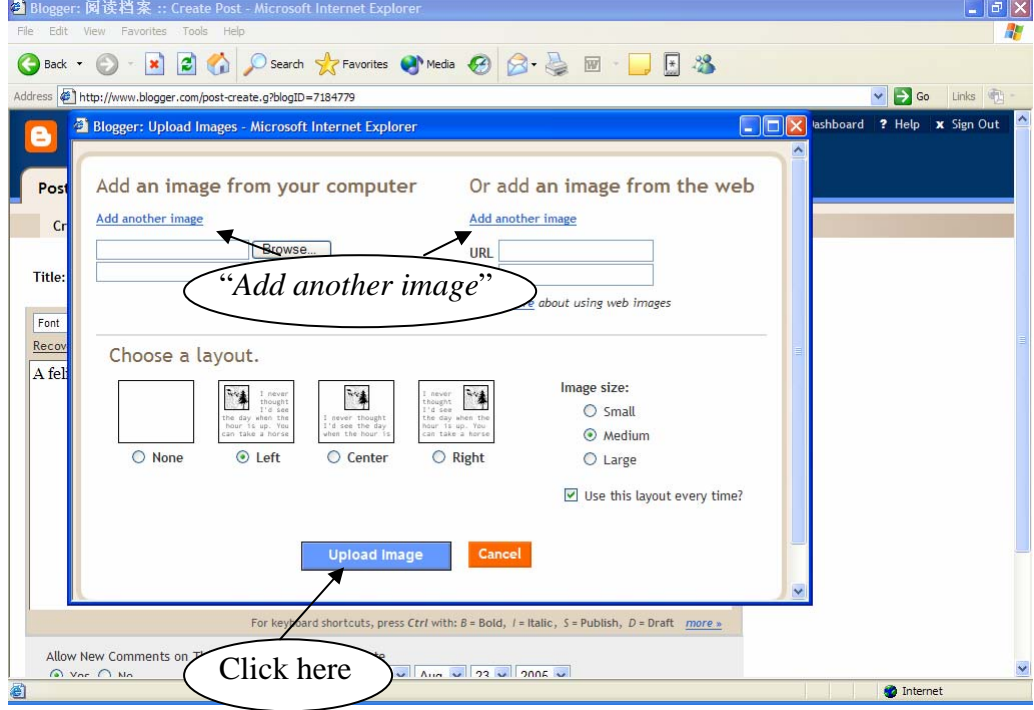

27. While the picture(s) is being uploaded:

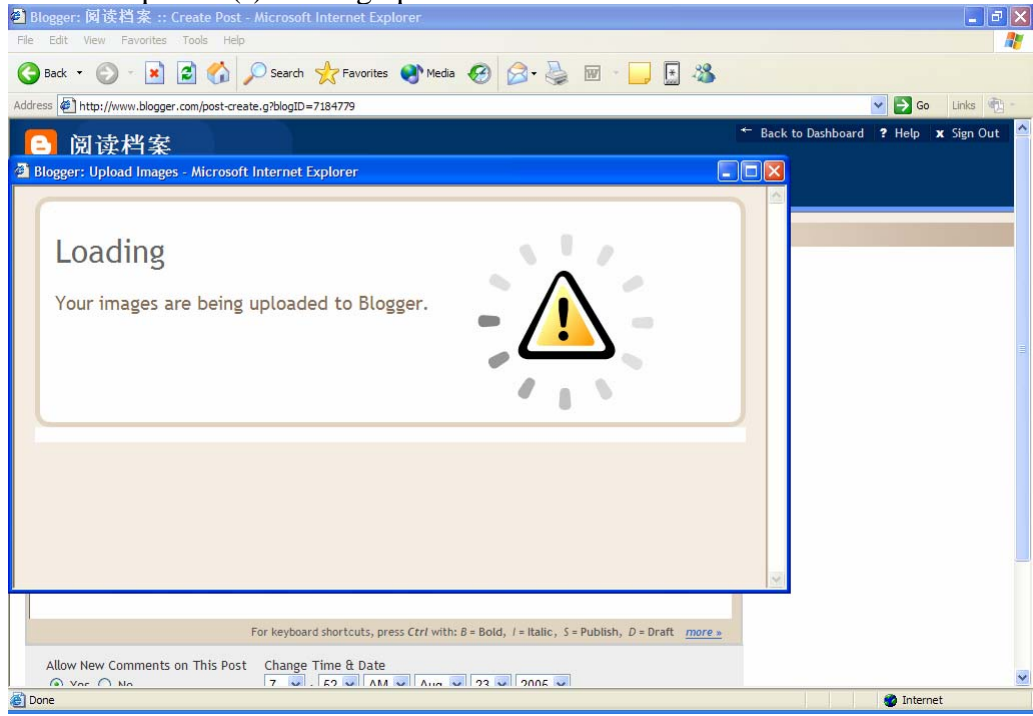

28. When the picture upload is completed, click on "*Done*".

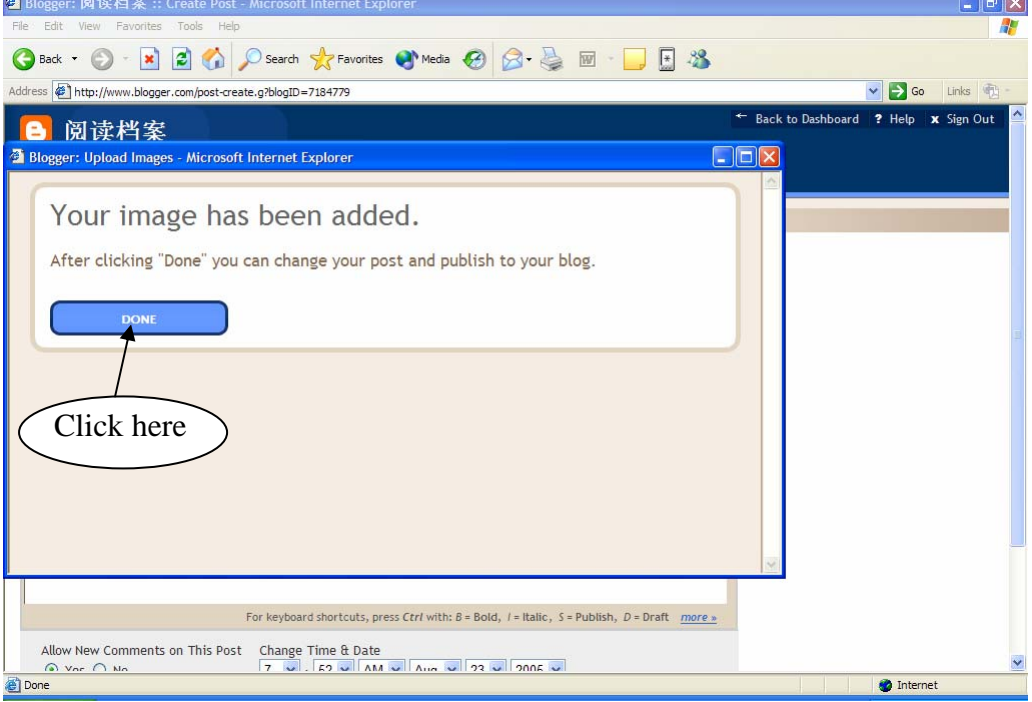

29. The picture will be seen in your text window. Proceed to "Publish Post" and your picture will be posted to the blog.

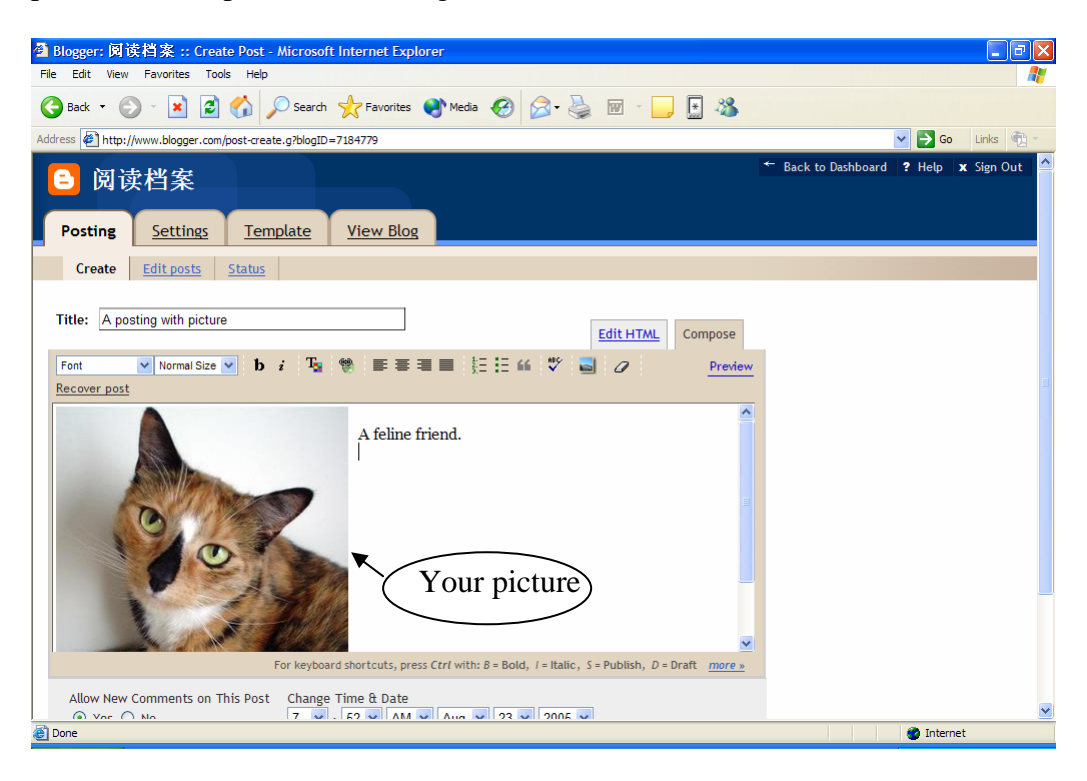